# **Login Instructions**

# **LETASA Wiki (hosted through PB Works)**

# **Step 1**

Open a web browser (I recommend Google Chrome), and go to: [www.pbworks.com](http://www.pbworks.com/) . It looks like this:

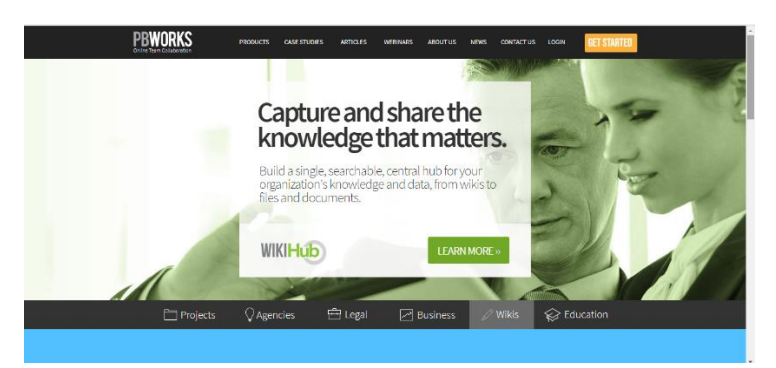

# **Step 2**

In the top right-hand corner, select "Login"

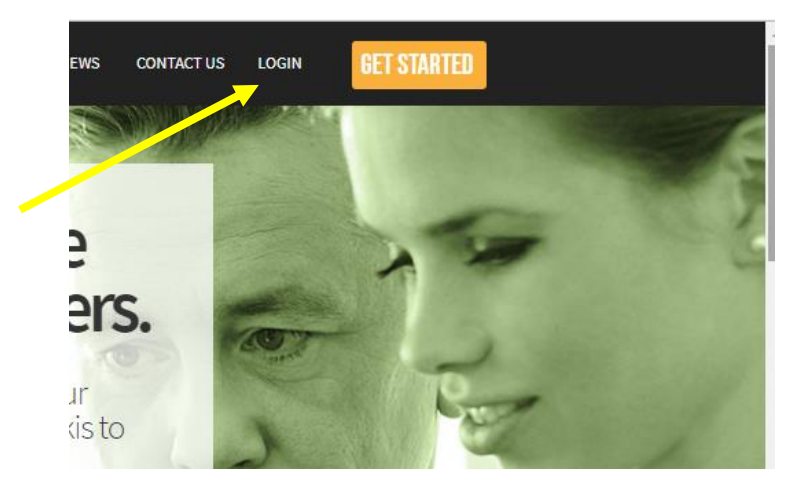

# **Step 3**

You will arrive at a screen like this. Please click on: **No account? Sign up!** 

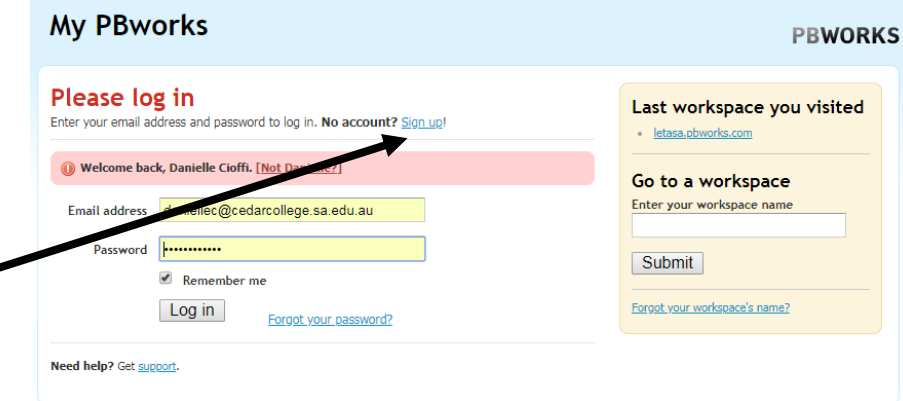

## **Step 4**

When you reach this screen, please enter your details:

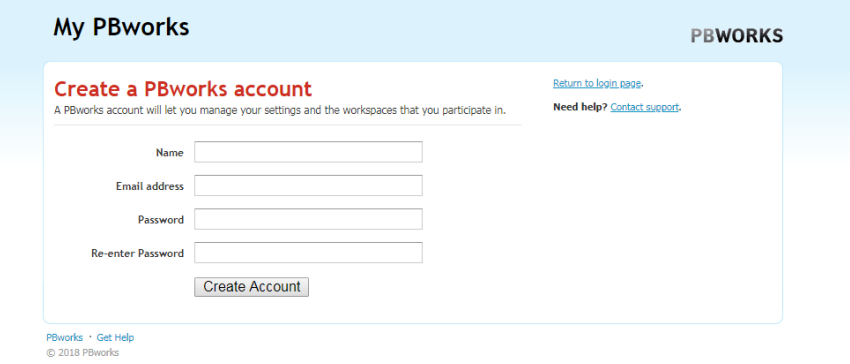

## **Step 5**

Once you've entered your details, press "Create Account".

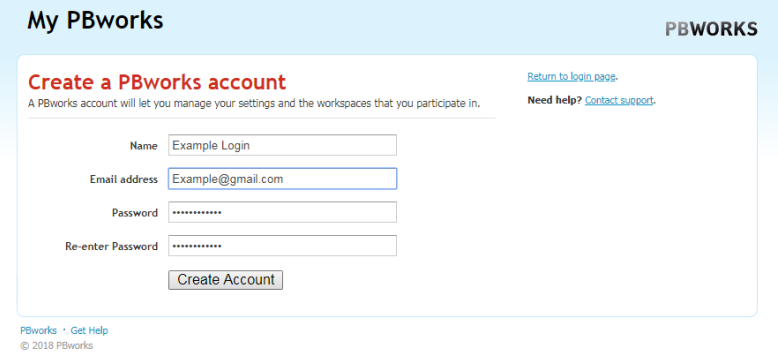

#### **Step 6**

This is the next screen you will see.

- 1) If you've used Chrome, the Smart Lock will appear in the top right-hand corner. **CLICK SAVE**, and the web browser will remember your password for you.
- 2) Once you've reached this screen, you will be sent an email to the email address that you've nominated. Please open the email, and click on the link.

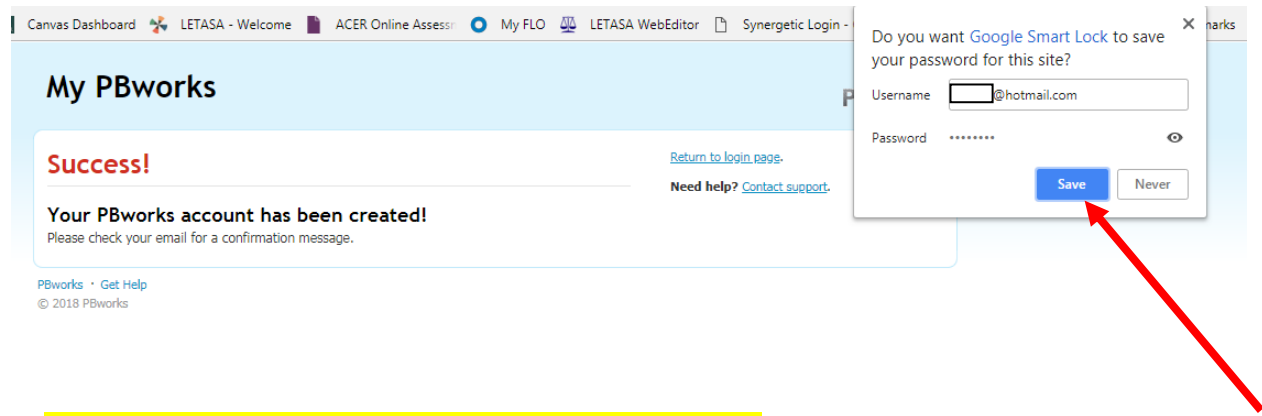

\*\*\* If you can't find the email, check your spam folder!! \*\*\*

### **Step 7**

Clicking on the email link will take you back to the website, where you will see your details, as so:

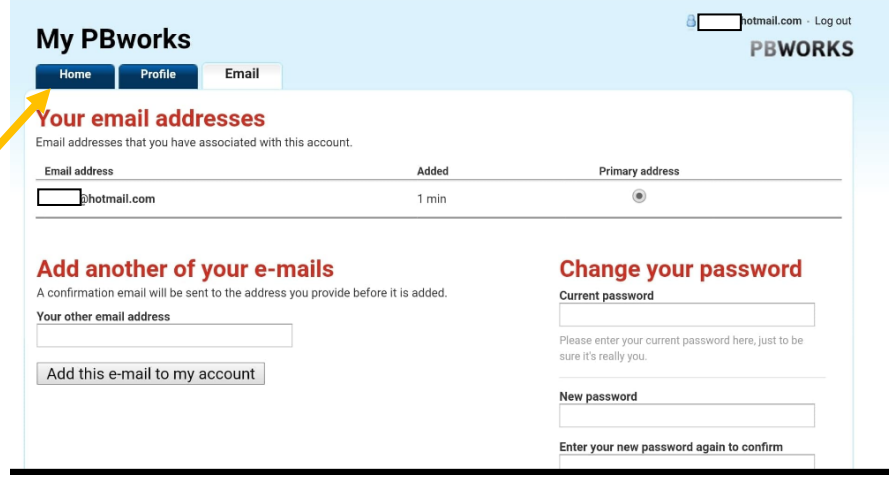

Once on this screen, please click on "Home" on the top left hand side.

## **Step 8**

From here, you will see your home screen.

On the bottom right, you will see the option to "Join a Workspace."

- 1) If you are wanting to access HIGH SCHOOL resources (7-10 Civics + Stage 1 and 2 Legal Studies), please enter "LETASA" into this space, and click "Submit".
- 2) If you are wanting to access **PRIMARY AND MIDDLE SCHOOL Resources** (Years 3-10 Civics), please enter "letasacivics" into this space, and click "submit".

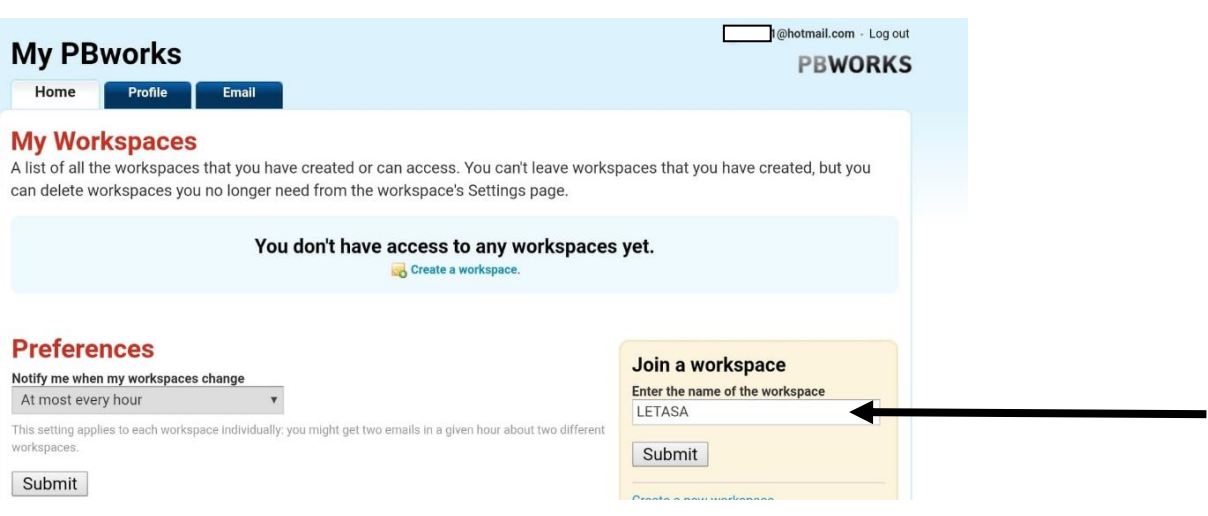

#### **Step 9**

You will arrive at the following screen. Nearly there! Click: **Request Access.**

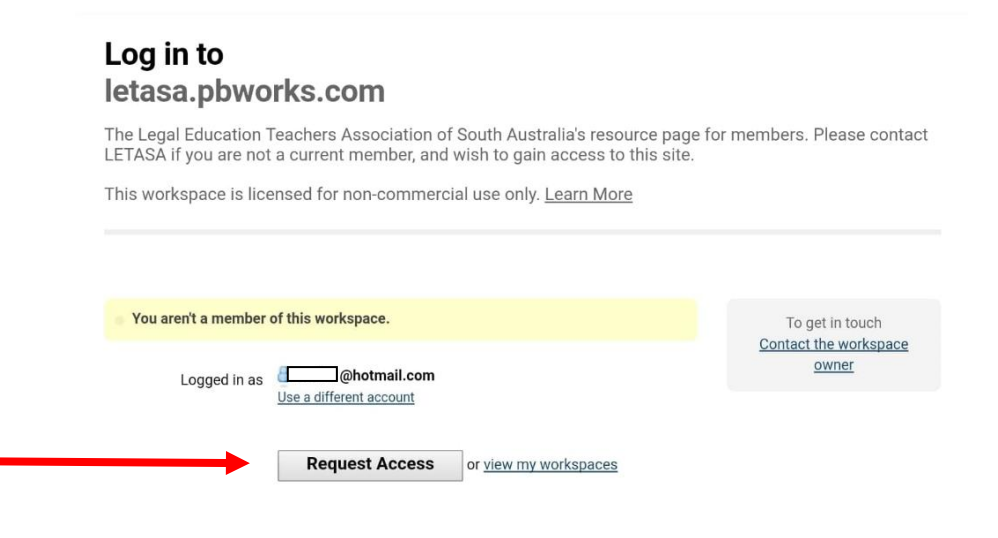

#### **Step 10**

Once at this screen, all you need to do is fill in the square (as shown below), and click "Send to Administrator".

However, if you'd like to leave us a message, you're welcome to.  $\odot$ 

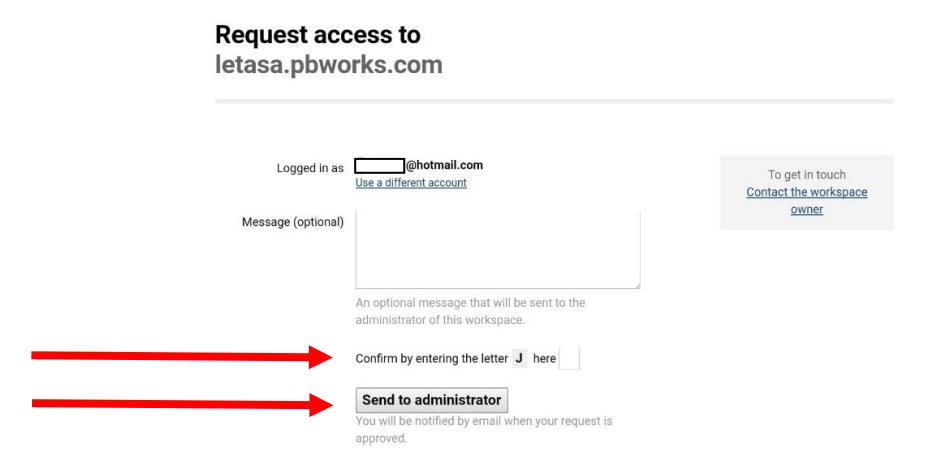

#### **Step 11**

All done! You'll see this screen, which means I have been notified of your request to join. I will accept the request, and you will receive email notification that I have approved you.

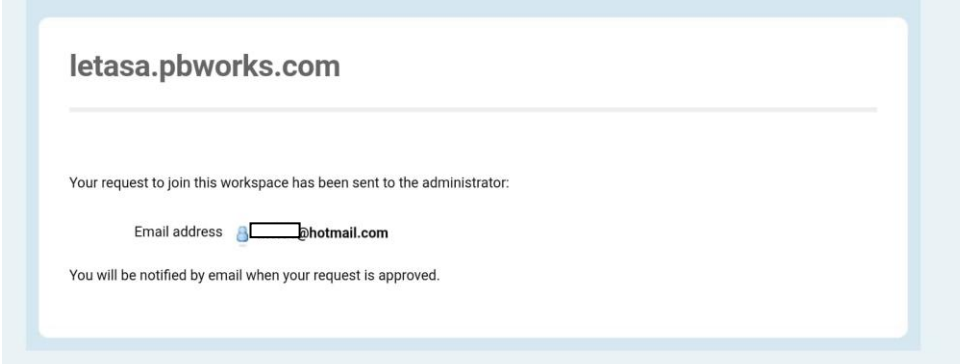